# **D-Link** DGS-1216T

**16-Port 10/100/1000Mbps Gigabit Ethernet Switch + 2-Port mini GBIC Web-Smart Switch** 

**Manual**

*Second Edition* 

## D-Link **Building Networks for People**

# **TABLE OF CONTENT**

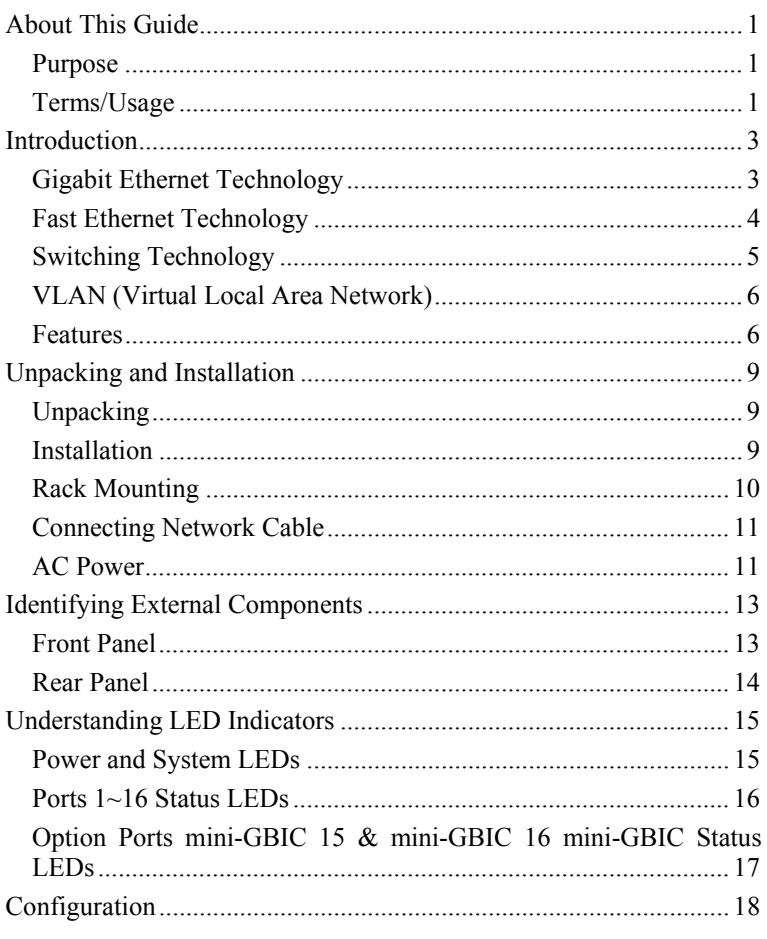

 $\overline{i}$ 

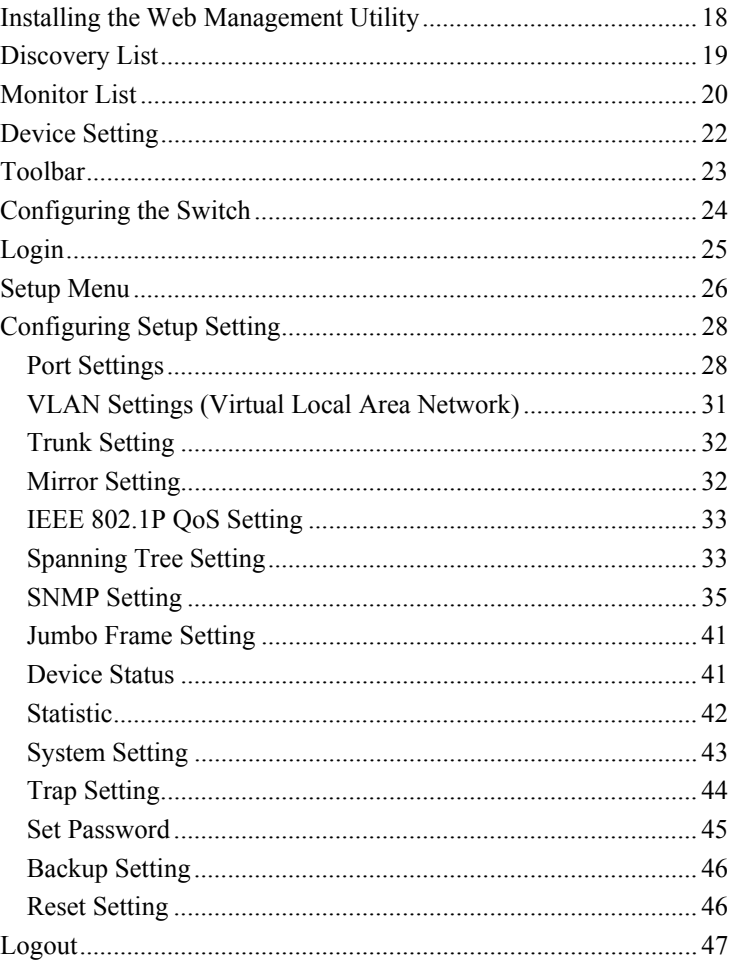

 $\dddot{\rm ii}$ 

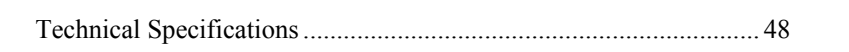

 $\overline{\text{iii}}$ 

#### *ABOUT THIS GUIDE*

Congratulations on your purchase of the DGS-1216T 16-Port 10/100/1000Mbps Gigabit Ethernet+2-Port Mini GBIC Web Smart Switch. This device integrates 1000Mbps Gigabit Ethernet, 100Mbps Fast Ethernet and 10Mbps Ethernet network capabilities in a highly flexible package.

#### Purpose

This guide discusses how to install and configure the DGS-1216T Web Smart Switch.

#### Terms/Usage

In this guide, the term "Switch" (first letter upper case) refers to your DGS-1216T Web Smart Switch, and "switch" (first letter lower case) refers to other Ethernet switches.

#### *INTRODUCTION*

This chapter describes the features of the DGS-1216T and some background information about Ethernet/Fast Ethernet/Gigabit Ethernet switching technology.

### Gigabit Ethernet Technology

Gigabit Ethernet is an extension of IEEE 802.3 Ethernet utilizing the same packet structure, format, and support for CSMA/CD protocol, full duplex, flow control, and management objects, but with a tenfold increase in theoretical throughput over 100-Mbps Fast Ethernet and a hundredfold increase over 10-Mbps Ethernet. Since it is compatible with all 10-Mbps and 100-Mbps Ethernet environments, Gigabit Ethernet provides a straightforward upgrade without wasting a company's existing investment in hardware, software, and trained personnel.

The increased speed and extra bandwidth offered by Gigabit Ethernet is essential to coping with the network bottlenecks that frequently develop as computers and their busses get faster and more users use applications that generate more traffic. Upgrading key components, such as your backbone and servers to Gigabit Ethernet can greatly improve network response times as well as significantly speed up the traffic between your subnets.

Gigabit Ethernet enables fast optical fiber connections to support video conferencing, complex imaging, and similar data-intensive applications. Likewise, since data transfers occur 10 times faster than Fast Ethernet, servers outfitted with Gigabit Ethernet NIC's are able to perform 10 times the number of operations in the same amount of time.

In addition, the phenomenal bandwidth delivered by Gigabit Ethernet is the most cost-effective method to take advantage of today and

tomorrow's rapidly improving switching and routing internetworking technologies. And with expected advances in the coming years in silicon technology and digital signal processing that will enable Gigabit Ethernet to eventually operate over unshielded twisted-pair (UTP) cabling, outfitting your network with a powerful 1000-Mbpscapable backbone/server connection creates a flexible foundation for the next generation of network technology products.

### Fast Ethernet Technology

The growing importance of LANs and the increasing complexity of desktop computing applications are fueling the need for high performance networks. A number of high-speed LAN technologies have been proposed to provide greater bandwidth and improve client/server response times. Among them, 100BASE-T (Fast Ethernet) provides a non-disruptive, smooth evolution from the current 10BASE-T technology. The non-disruptive and smooth evolution nature, and the dominating potential market base, virtually guarantees cost-effective and high performance Fast Ethernet solutions.

100Mbps Fast Ethernet is a standard specified by the IEEE 802.3 LAN committee. It is an extension of the 10Mbps Ethernet standard with the ability to transmit and receive data at 100Mbps, while maintaining the CSMA/CD Ethernet protocol. Since the 100Mbps Fast Ethernet is compatible with all other 10Mbps Ethernet environments, it provides a straightforward upgrade and takes advantage of the existing investment in hardware, software, and personnel training.

Switching Technology

Another approach to pushing beyond the limits of Ethernet technology is the development of switching technology. A switch bridges Ethernet packets at the MAC address level of the Ethernet protocol transmitting among connected Ethernet or Fast Ethernet LAN segments.

Switching is a cost-effective way of increasing the total network capacity available to users on a local area network. A switch increases capacity and decreases network loading by dividing a local area network into different segments, which don't compete with each other for network transmission capacity.

The switch acts as a high-speed selective bridge between the individual segments. The switch, without interfering with any other segments, automatically forwards traffic that needs to go from one segment to another. By doing this the total network capacity is multiplied, while still maintaining the same network cabling and adapter cards.

Switching LAN technology is a marked improvement over the previous generation of network bridges, which were characterized by higher latencies. Routers have also been used to segment local area networks, but the cost of a router, the setup and maintenance required make routers relatively impractical. Today switches are an ideal solution to most kinds of local area network congestion problems.

#### VLAN (Virtual Local Area Network)

A VLAN is a group of end-stations that are not constrained by their physical location and can communicate as if a common broadcast domain, a LAN. The primary utility of using VLAN is to reduce latency and need for routers, using faster switching instead. Other VLAN utility includes:

**Security,** Security is increased with the reduction of opportunity in eavesdropping on a broadcast network because data will be switched to only those confidential users within the VLAN.

**Cost Reduction,** VLANs can be used to create multiple broadcast domains, thus eliminating the need of expensive routers.

Port-based (or port-group) VLAN is the common method of implementing a VLAN, and is the one supplied in the Switch.

#### Features

- ◆ 16×10/100/1000Mbps Auto-negotiation Gigabit Ethernet ports
- All RJ45 ports support auto MDI/MDIX, so there is no need to use cross-over cables or an up-link port
- Half duplex transfer mode for connection speed 10Mbps and 100Mbps
- Full duplex transfer mode for connection speed of 10Mbps, 100Mbps and 1000Mbsps
- Wire speed reception and transmission
- Store-and-Forward switching scheme capability to support rate adaptation and ensure data integrity
- Up to 8K unicast addresses entities per device, self-learning, and table aging
- ◆ 512KBytes packet buffer
- Supports IEEE 802.3x flow control for full-duplex mode ports
- $\triangleleft$  Supports IEEE 802.1Q-based VLAN
- Supports IEEE 802.1P-based QoS
- $\blacklozenge$  Supports Port-trunking
- ◆ Supports Port-mirroring
- Supports Port-setting for Speed/Disable, Flow control and Port Priority
- ◆ Support Jumbo-frame setting
- Supports IEEE 802.1D Spanning Tree protocol
- ◆ Support Simple Network Management Protocol (SNMP)
- ◆ Supports MIB for:
	- RFC1213 MIB II.
	- **Private MIB.**
- Easy configuration via WEB Browser
- Easy setting via Web Management Utility
- Standard 19" Rack-mount size

#### *UNPACKING AND INSTALLATION*

This chapter provides unpacking and installation information for the Switch.

#### Unpacking

Open the shipping cartons of the Switch and carefully unpacks its contents. The carton should contain the following items:

- One DGS-1216T Web Smart Switch
- One AC power cord, suitable for your area's electrical power connections
- Four rubber feet to be used for shock cushioning
- Screws and two mounting brackets
- CD-Rom with Web Management Utility and User's Guide
- Quick Installation Guide

If any item is found missing or damaged, please contact your local reseller for replacement.

#### Installation

The site where you install the hub stack may greatly affect its performance. When installing, consider the following pointers:

Install the Switch in a fairly cool and dry place. See *Technical Specifications* for the acceptable temperature and humidity operating ranges.

Install the Switch in a site free from strong electromagnetic field generators (such as motors), vibration, dust, and direct exposure to sunlight.

Leave at least 10cm of space at the front and rear of the hub for ventilation.

Install the Switch on a sturdy, level surface that can support its weight, or in an EIA standard-size equipment rack. For information on rack installation, see the next section, Rack Mounting*.*

When installing the Switch on a level surface, attach the rubber feet to the bottom of each device. The rubber feet cushion the hub and protect the hub case from scratching.

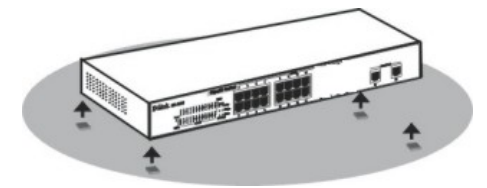

**Figure 1. Attach the adhesive rubber pads to the bottom** 

#### Rack Mounting

The switch can be mounted in an EIA standard-size, 19-inch rack, which can be placed in a wiring closet with other equipment. Attach the mounting brackets at the switch's front panel (one on each side), and secure them with the provided screws.

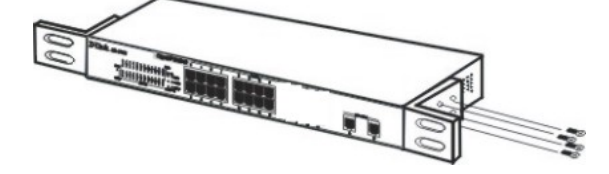

**Figure 2. Combine the Switch with the provided screws** 

Then, use screws provided with the equipment rack to mount each switch in the rack.

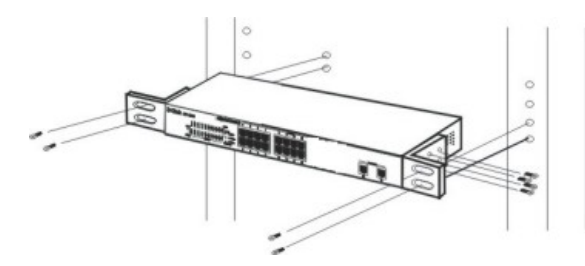

**Figure 3. Mount the Switch in the rack** 

#### Connecting Network Cable

The Switch supports 1000Mbps Gigabit Ethernet that runs in Autonegotiation mode and 10Mbps Ethernet or 100Mbps Fast Ethernet that runs both in half and full duplex mode and 1000Mbps Gigabit Ethernet runs in full duplex mode using four pair of Category 5 Cable.

These RJ-45 ports are Auto-MDI type port. The Switch can auto transform to MDI-II or MDI-X type, so you can just make an easy connection that without worrying if you are using a standard or crossover RJ45 cable.

#### AC Power

The Switch used the AC power supply 100-240V AC, 50-60 Hz. The power switch is located at the rear of the unit adjacent to the AC power connector and the system fan. The switch's power supply will adjust to the local power source automatically and may be turned on without having any or all LAN segment cables connected.

#### *IDENTIFYING EXTERNAL COMPONENTS*

This chapter describes the front panel, rear panel, and LED indicators of the Switch.

#### Front Panel

The figure below shows the front panels of the Switch.

| 111111111111111111                                                                                                    |  |  |  |  |  |     |
|----------------------------------------------------------------------------------------------------|--|--|--|--|--|-----|
| <b>Poper in a manufacturer in a manufacturer of the control of the control of the control of the control of the control of the control of the control of the control of the control of the control of the control of the control</b> |  |  |  |  |  |     |
|                                                                                                    |  |  |  |  |  |     |
|                                                                                                    |  |  |  |  |  | . . |

**Figure 4. Front panel of 16-port Gigabit Ethernet Switch** 

#### **LED Indicator:**

Comprehensive LED indicators display the status of the switch and the network (see the LED Indicators chapter below).

#### **Gigabit Ethernet Ports (Port 1~16):**

The Switch sixteen Gigabit twisted pair ports, supported auto negotiable 10/100/1000Mbps and auto MDI/MDIX crossover detection function, this function gives true "plug and play" capability, just need to plug-in the network cable to the hub directly and don't care if the end node is NIC (Network Interface Card) or switch and hub. These ports can operate in half-duplex mode for 10/100Mbps and full- duplex mode for 10/100/1000Mbps.

#### **Mini GBIC Ports**

The Switch is equipped with two mini-GBIC ports, supported optional 1000BASE-SX/LX mini-GBIC module.

*Note: When the port was set to "Forced Mode", the Auto MDI/MDIX will be disabled.* 

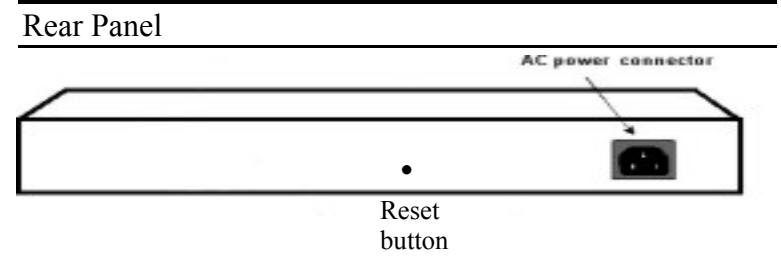

**Figure 5. Rear panel of the Switch** 

#### **AC Power Connector:**

This is a three-pronged connector that supports the power cord. Plug in the female connector of the provided power cord into this connector, and the male into a power outlet. Supported input voltages range from 100-240V AC at 50-60Hz.

#### **Reset:**

The Reset button is to reset all the setting back to the factory default.

*Note: Be sure that you recorded the setting of your device, else all the setting will be erased when pressing the "Reset" button.* 

## *UNDERSTANDING LED INDICATORS*

The front panel LEDs provides instant status feedback, and, helps monitor and troubleshoot when needed.

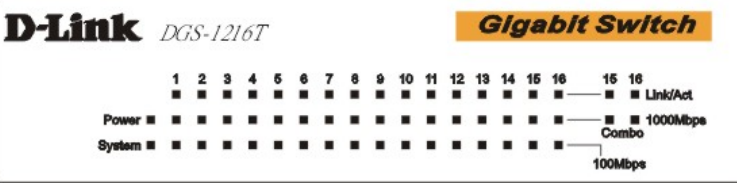

**Figure 6. LED indicators of the Switch** 

## Power and System LEDs

POWER: Power Indicator

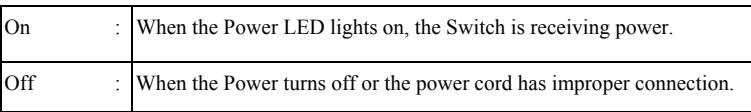

#### CPU: Management Indicator

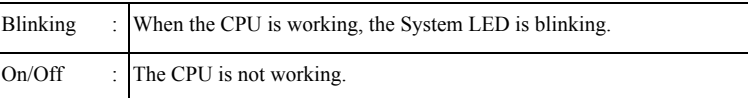

## Ports 1~16 Status LEDs

## Link/ACT: Link/Activity

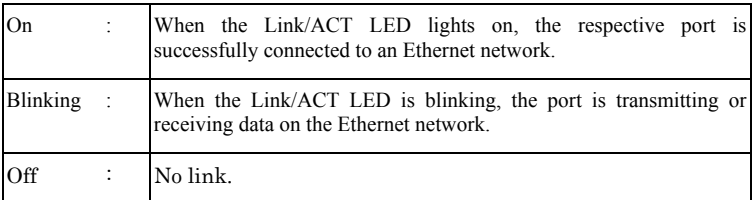

## 1000Mbps

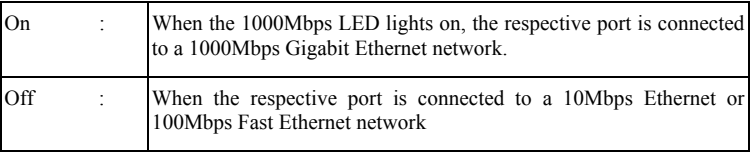

## 100Mbps

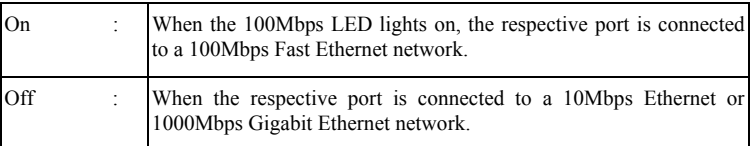

## Option Ports mini-GBIC 15 & mini-GBIC 16 mini-GBIC Status LEDs

# Link/ACT: Link/Activity

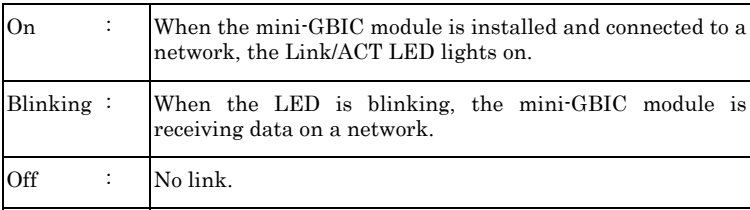

## 1000Mbps

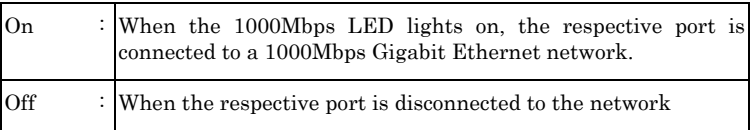

#### *CONFIGURATION*

Through the Web Browser you can configure the Switch such as VLAN, Trunking, QoS… etc.

With the attached Web Management Utility, you can easily discover all the Web Management Switch, assign the IP Address, changing the password and upgrading the new firmware.

#### Installing the Web Management Utility

The following gives instructions guiding you through the installations of the Web Management utility.

- 1. Insert the Utility CD in the CD-Rom Drive.
- 2. From the **Start** menu on the Windows desktop, choose **Run**.
- 3. In the **Run** dialog box, type D:\Web Management Utility\setup.exe (D:\ depends where your CD-Rom drive is located) and click **OK**.
- 4. Follow the on-screen instructions to install the utility.
- 5. Upon completion, go to **Program Files -> web\_management\_utility** and execute the Web Management utility. (Figure 7)

|                                    | D Web-Management Utility                             |                                    |                               |                           |             |               |
|------------------------------------|------------------------------------------------------|------------------------------------|-------------------------------|---------------------------|-------------|---------------|
|                                    | File View Option Help                                |                                    |                               |                           |             |               |
|                                    | Discovery List                                       |                                    |                               |                           |             |               |
|                                    | MAC Address                                          | P Address                          | Protocol Version              | Product Name              | System Name | DHC           |
|                                    |                                                      |                                    |                               |                           |             |               |
| $\left\langle \right\rangle$       |                                                      | <b>B</b>                           |                               |                           |             | $\rightarrow$ |
|                                    |                                                      |                                    |                               |                           | Discovery   |               |
|                                    | <b>Monitor List</b>                                  |                                    | Add to monitor list           | Φ                         |             |               |
| s.                                 | IP Address<br>192.168.0.1                            | <b>MAC Address</b><br>000d8845f319 | Protocol Version<br>2.001.001 | Product Name<br>DGS-1216T | System Name | DHCR          |
| $\left\langle \cdot \right\rangle$ |                                                      | ш                                  |                               |                           |             | ×             |
|                                    |                                                      |                                    |                               | Add tem                   | Delete tem  |               |
|                                    | View trap<br>Discovery List<br>Configuration setting | Password change                    |                               | Finance upgrade           | Web access  |               |
|                                    |                                                      |                                    |                               |                           | Exit        |               |

**Figure 7. Web Management Utility** 

The Web Management Utility was divided into four parts, *Discovery List, Monitor List, Device Setting* and *Toolbar function*, for details instruction, follow the below section.

Discovery List

This is the list where you can discover all the Web management devices in the entire network.

By pressing the *"Discovery"* button, you can list all the Web Management devices in the discovery list.

Double click or press the *"Add to monitor list"* button to select a device from the Discovery List to the Monitor List.

#### **System word definitions in the Discovery List:**

- $\bullet$  *MAC Address:* Shows the device MAC Address.
- **•** *IP Address:* Shows the current IP address of the device.
- **•** *Protocol version:* Shows the version of the Utility protocol.
- *Product Name:* Shows the device product name.
- **System Name:** Shows the appointed device system name.
- $\bullet$  *Location:* Shows where the device is located.
- *Trap IP:* Shows the IP where the Trap to be sent.
- **Subnet Mask:** Shows the Subnet Mask set of the device.
- *Gateway:* Shows the Gateway set of the device.

#### Monitor List

All the Web Smart Device in the Monitor List can be monitored; you can also receive the trap and show the status of the device.

#### **System word definitions in the Monitor List:**

- S: Shows the system symbol of the Web-Smart device, represent for device system is not alive.
- *IP Address:* Shows the current IP address of the device.
- $\bullet$  *MAC Address:* Shows the device MAC Address.
- **•** *Protocol version:* Shows the version of the Utility protocol.
- *Product Name:* Shows the device product name.
- **System Name:** Shows the appointed device system name.
- Location: Shows where the device is located.
- *Trap IP:* Shows the IP where the Trap to be sent.
- **Subnet Mask:** Shows the Subnet Mask set of the device.
- Gateway: Shows the Gateway set of the device.

**View Trap:** The Trap function can receive the events that happen from the Web Management Switch in the Monitor List.

There is a light indicator behind the *"View Trap"* button, when the light indicates in green, it means that there is no trap transmitted, and else when it indicates in red, it means that there is new trap transmitted, this is to remind us to view the trap. (Figure 8)

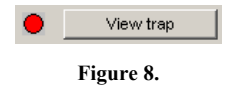

When the *"View Trap"* button is clicked, a Trap Information window will pop out, it will show the trap information including the Symbol, Time, Device IP and the Event occured. (Figure 9)

The symbol " $\cdot$ " represents the trap signal arise, this symbol will disappear after you review and click on the event record.

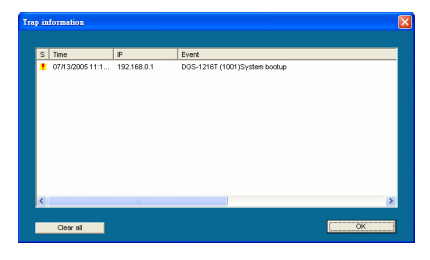

**Figure 9. Trap information** 

*Note: In order to receive Trap information, switch has to be configured with Trap IP and Trap Events in Web browser, which are available in the Trap Setting Menu (see Page 44 for detail).*

**Add Item:** To add a device to the Monitor List manually, enter the IP Address of the device that you want to monitor.

**Delete Item:** To delete the device in the Monitor List.

Device Setting

You can set the device by using the function key in the Device Setting Dialog box.

**Configuration Setting:** In this Configuration Setting, you can set the IP Address, Subnet Mask, Gateway, Set Trap to (Trap IP Address), System name and Location.

Select the device in the Discovery list or Monitor List and press this button, then the Configuration Setting window will pop out as Figure 10, after filling up the data that you want to change, you must fill up the password and press the "Set" to process the data changed immediately.

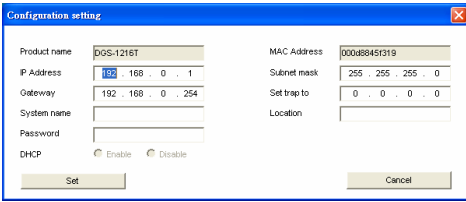

**Figure 10. Configuration Setting** 

**Password Change:** You can use this Password Change when you need to change the password, fill in the password needed in the dialog box and press *"Set"* button to proceed the password change immediately.

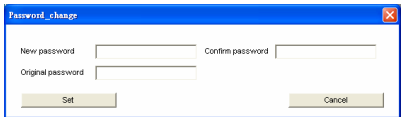

**Figure 11. Password Change** 

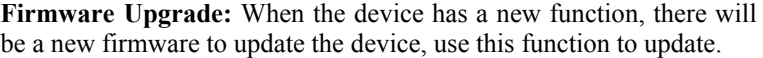

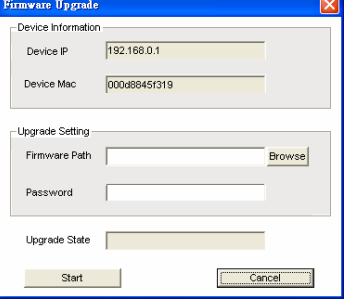

#### **Figure 12. Firmware upgrade**

**Web Access:** Double click the device in the Monitor List or select a device in the Monitor List and press this *"Web Access"* button to access the device in Web browser.

#### Toolbar

The toolbar in the Web Management Utility have four main tabs, File, View, Options and Help.

In the *"File TAB"*, there are Monitor Save, Monitor Save As, Monitor Load and Exit.

*Monitor Save:* To record the setting of the Monitor List to the default, when you open the Web Management Utility next time, it will auto load the default recorded setting.

*Monitor Save As:* To record the setting of the Monitor List in appointed filename and file path.

*Monitor Load:* To manually load the setting file of the Monitor List.

*Exit:* To exit the Web Management Utility.

In the *"View TAB"*, there are view log and clear log function, this function will help you to show trap setting.

*View Log:* To show the event of the Web Management Utility and the device.

*Clear Log:* to clear the log.

In the *"Option TAB"*, there are Refresh Time function, this function helps you to refresh the time of monitoring the device. Choose *15 secs, 30 secs, 1 min, 2 min and 5 min* to select the time of monitoring.

In the *"Help TAB"*, there is About function, it will show out the version of the Web Management Utility.

#### Configuring the Switch

The DGS-1216T Web Smart Switch has a Web GUI interface for smart switch configuration. The Switch can be configured through the Web Browser. A network administrator can manage, control and monitor the switch from the local LAN. This section indicates how to configure the Switch to enable its smart functions including:

- Port Setting (Speed/Disable, Duplex mode, Flow Control)
- $\blacklozenge$  Virtual LAN Group setting (VLAN)
- **◆** Port Trunking
- ◆ Port Mirroring
- QoS
- Jumbo frame
- Spanning Tree
- SNMP
- System Setting
- Device status and Statistic

#### Login

Before you configure this device, note that when the Web Smart Switch is configured through an Ethernet connection, make sure the manager PC must be set on same the **IP network**. For example, when the default network address of the default IP address of the Web Smart Switch is *192.168.0.1*, then the manager PC should be set at 192.168.0.x (where x is a number between 2 and 254), and the default subnet mask is 255.255.255.0.

Open Internet Explorer 5.0 or above Web browser.

Enter IP address *http://192.168.0.1* (the factory-default IP address setting) to the address location.

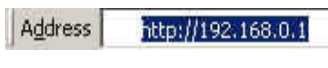

#### **Figure 13.**

Or through the Web Management Utility, you do not need to remember the IP Address, select the device shown in the Monitor List of the Web Management Utility to settle the device on the Web Browser.

When the following dialog page appears, remain enter the default password *"admin"* and press Login to enter the main configuration window.

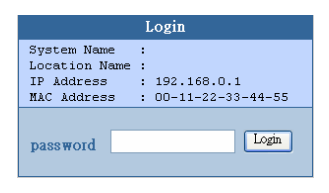

**Figure 14.** 

After entering the password, the main page comes up, the screen will display the device status.

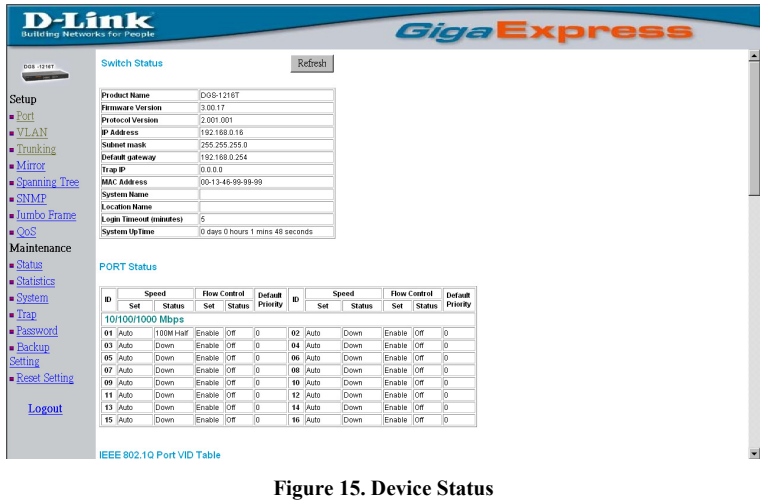

#### Setup Menu

When the main page appears, find the *Setup menu* in the left side of the screen (Figure 16). Click on the setup item that you want to configure. There are fifteen options: *Port Settings, VLAN Settings, Trunk Setting, Mirror Setting, QoS Setting, Spanning Tree Setting, SNMP Setting, Jumbo Frame Setting, Device Status, Statistic, System Settings, Trap Setting, Password Setting, Backup Setting and Reset Setting* as shown in the Main Menu screen.

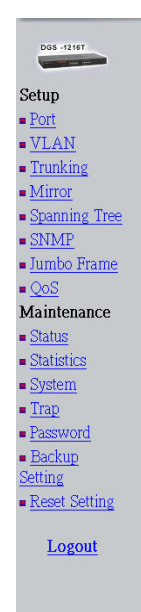

**Figure 16. Setup menu** 

#### Configuring Setup Setting

Find that there are eight items, including *Port Settings, VLAN Settings, Trunk Settings, Mirror Settings, QoS Setting, Spanning Tree Setting, SNMP Setting and Jumbo Frame Setting* in Setup menu.

#### **Port Settings**

In Port Settings menu (Figure 17), this page will show each port's status, press the ID parameter to set each port's *Speed, Flow Control*. When you need to renew the posted information, press the "Refresh" button.

The *Link Status* in the screen will show the connection speed and duplex mode; else this dialog box will show *down* when the port is disconnected.

| ID        |      | Speed            |        | <b>Flow Control</b> | Default  | ID |      | Speed         |        | <b>Flow Control</b> | Default  |
|-----------|------|------------------|--------|---------------------|----------|----|------|---------------|--------|---------------------|----------|
|           | Set  | <b>Status</b>    | Set    | <b>Status</b>       | Priority |    | Set  | <b>Status</b> | Set    | <b>Status</b>       | Priority |
|           |      | 10/100/1000 Mbps |        |                     |          |    |      |               |        |                     |          |
| 01        | Auto | 100M Half        | Enable | loff                | n        | 02 | Auto | Down          | Enable | loff                | 10       |
| 03        | Auto | Down             | Fnable | loff                | In       | 04 | Auto | Down          | Enable | loff                | 0        |
| 05        | Auto | Down             | Enable | loff                | O        | 06 | Auto | Down          | Enable | loff                | o        |
| 07        | Auto | Down             | Enable | loff                | o        | 08 | Auto | Down          | Enable | loff                | o        |
| 09        | Auto | Down             | Enable | loff                | n        | 10 | Auto | Down          | Enable | loff                | 10       |
| 11        | Auto | Down             | Enable | loff                | 0        | 12 | Auto | Down          | Enable | loff                | 0        |
| <u>13</u> | Auto | Down             | Enable | loff                | ١o       | 14 | Auto | Down          | Enable | loff                | o        |
| 15        | Auto | Down             | Enable | loff                | o        | 16 | Auto | Down          | Enable | loff                | o        |

**Figure 17. Port Setting** 

### *Note:*

*1. Be sure that you have to re-setting the Gigabit port when transferring the media type ( Fiber to Copper or Copper to Fiber ).* 

#### *2. The priority of Gigabit Fiber port is higher than Copper.*

To change the port setting, click on the ID parameter to enter to the selected port to configure its Speed/Disable and Flow control setting.

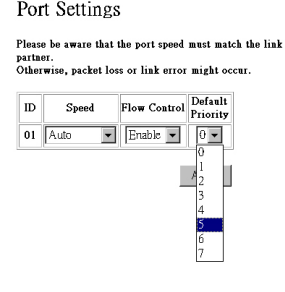

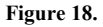

## **Speed/Disable:**

This setting has six modes—*100M Full*, *100M Half*, *10M Full*, *10M Half, Auto and Disable*—for speed or port disable selections.

#### **Flow Control:**

This setting determines whether or not the Switch will be handling flow control. Set *FlowCtrl* to *Enable* for avoiding data transfer overflow. Or it sets to *Disable*; there is either no flow control or other hardware/software management.

When the port is set to *forced mode*, then the flow control will automatically set to *Disable.* 

**Default Priority:** 

The Default Priority is specific the 802.1P QoS priority level to related port, all of the received data packet will follow the Default Priority level forwarding data packet to other port.

#### **VLAN Settings (Virtual Local Area Network)**

**VID Table Setting:** select the VID group that you set.

When you select VID Table Setting, press "Add new VID" to create new VID group, from port  $01 \sim$  port 16, select Untag Port, Tag Port or Not Member for each port. To save the VID group, press "Apply" button. To remove the selected VID group, select the VID group and press "Remove the VID" button. To modify the VID group setting, select the VID group and change the setting, and press "Apply" button to save the settings.

| vio: [1 (Management) - |             |          | Apply    |         |         |         |                |            |         |            |         |         |         |          |            |    |
|------------------------|-------------|----------|----------|---------|---------|---------|----------------|------------|---------|------------|---------|---------|---------|----------|------------|----|
| <b>Egress Rule</b>     | 01          | 02       | 03       | 04      | 05      | 06      | 07             | 08         | 09      | 10         | 11      | 12      | 13      | 14       | 15         | 16 |
| <b>Untag Port</b>      | $\cal G$    | $\cal G$ | $\cal G$ | G.      | c       | ¢       | $\mathfrak{S}$ | G          | G       | G          | G       | G       | G       | $\cal G$ | $\cal G$   | c  |
| <b>Tag Port</b>        | $\circ$     | $\circ$  | $\circ$  | $\circ$ | $\circ$ | $\circ$ | $\circ$        | $\epsilon$ | $\circ$ | $\circ$    | $\circ$ | $\circ$ | $\circ$ | $\circ$  | $\epsilon$ | c  |
| <b>Not Member</b>      | $\mathbf C$ | $\circ$  | $\circ$  | $\circ$ | $\circ$ | $\circ$ | $\circ$        | $\circ$    | $\circ$ | $\epsilon$ | $\circ$ | $\circ$ | c       | $\circ$  | Ċ          | c  |

**Figure 19. 802.1Q VID Table Setting** 

#### **Port VID Setting:**

IFFE 802 10 VLAN

When you select Port VLAN setting, fill in each port's PVID value between 1 and 4094.

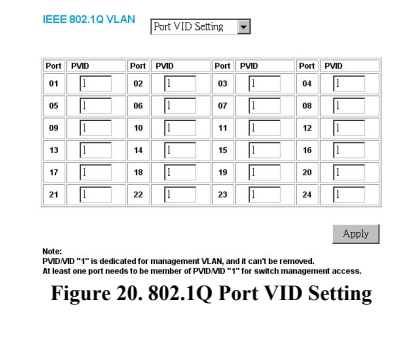

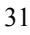

#### **Trunk Setting**

The Trunk function enables to cascade two or more devices with a larger bandwidths.

There are two Trunk groups to be set; and there are default ports in each member. Checked "Enable" to use the trunk function, select the ports in each member to be trunk, and click "Apply" to activate the selected trunk group.

|    | <b>ID</b> Enable |     |  | Member |                         |  |
|----|------------------|-----|--|--------|-------------------------|--|
|    |                  |     |  |        | 01 02 03 04 05 06 07 08 |  |
| 01 |                  |     |  |        |                         |  |
|    |                  | 09. |  |        | 10 11 12 13 14 15 16    |  |
| 02 | Ш                |     |  |        |                         |  |

*Be sure that the selected trunk setting port must connect to the device with a same VLAN group.* 

#### **Mirror Setting**

Port Mirroring is a method of monitoring network traffic that forwards a copy of each incoming and/or outgoing packet from one port of a network switch to another port where the packet can be studied. It enables the manager to keep close track of switch performance and alter it if necessary.

Configuring the port mirroring by assigning a source port from which to copy all packets and a sniffer port where those packets will be sent.

The selection of the sniffer mode is as follow:

**TX (transmit) mode:** this mode will duplicate the data transmit from the source port and forward to the sniffer port.

**RX (receive) mode:** this mode will duplicate the data that send to the source and forward to the sniffer port.

**Both (transmit and receive) mode:** this mode will duplicate both the data transmit from and data that send to the source port, then it will forward to the sniffer port.

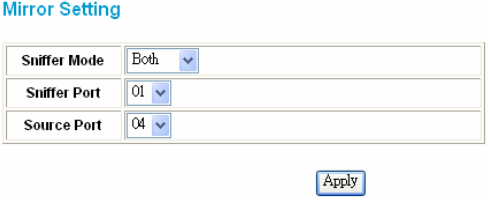

**Figure 22. Mirror setting** 

#### **IEEE 802.1P QoS Setting**

To set the Switch QoS base on IEEE 802.1p,

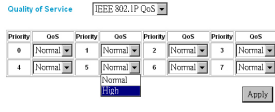

**Figure 23. IEEE 802.1P-based QoS setting** 

#### **Spanning Tree Setting**

This Switch supports the 802.1d Spanning Tree Protocol.

Every segment will have a single path to the root bridge. All bridges listen for BPDU packets. However, BPDU packets are sent

more frequently - with every Hello packet. BPDU packets are sent even if a BPDU packet was not received. Therefore, each link between bridges is sensitive to the status of the link. Ultimately this difference results in faster detection of failed links, and thus faster topology adjustment. A draw-back of 802.1d is this absence of immediate feedback from adjacent bridges.

|      |              | <b>STP Function</b>           |         |      | <b>O</b> Disable<br><b>CEnable</b> |          |            |      |                 |          |         |      |              |          |         |
|------|--------------|-------------------------------|---------|------|------------------------------------|----------|------------|------|-----------------|----------|---------|------|--------------|----------|---------|
|      |              | Bridge Priority (0 - 65535)   |         |      | 32763                              |          |            |      |                 |          |         |      |              |          |         |
|      |              | Bridge Max Age (6 - 40)       |         | 20   |                                    |          |            |      |                 |          |         |      |              |          |         |
|      |              | Bridge Hello Time (1 - 10)    |         | ø    |                                    |          |            |      |                 |          |         |      |              |          |         |
|      |              |                               |         |      |                                    |          |            |      |                 |          |         |      |              |          |         |
|      |              | Bridge Forward Delay (4 - 30) |         | 15   |                                    |          |            |      |                 |          |         |      |              |          |         |
| Port | Path<br>Cost | Priority                      | State   | Port | Path<br>Cost                       | Priority | State      | Port | Path<br>Cost    | Priority | State   | Port | Path<br>Cost | Priority | State   |
| 01   | IЮ           | 128                           | Forward | 02   | 10                                 | 128      | Forward 03 |      | $\mathbf{10}$   | 128      | Forward | 04   | 10           | 128      | Forward |
| 05   | l10          | 128                           | Forward | 06   | 10                                 | 128      | Forward 07 |      | 10              | 128      | Forward | 08   | 10           | 128      | Forward |
| 09   | 10           | 128                           | Forward | 10   | 10                                 | 128      | Forward 11 |      | $\overline{10}$ | 128      | Forward | 12   | 10           | 128      | Forward |

**Figure 24. Spanning Tree Setting** 

**STP Function:** To selecting enable or disable STP function on the Switch.

**Bridge Priority:** This value between 0 and 65535 to specify the priority for forwarding packets. The lower the value, the higher the priority. The default is 32768.

**Bridge Max Age:** This value may be set to ensure that old information does not endlessly circulate through redundant paths in the network, preventing the effective propagation of the new information. Set by the Root Bridge, this value will aid in determining that the Switch has spanning tree configuration values consistent with other devices on the bridged LAN. If the value ages out and a BPDU has still not been received from the Root Bridge, the Switch will start sending its own BPDU to all other switches for permission to become the Root Bridge. If it turns out that your

switch has the lowest Bridge Identifier, it will become the Root Bridge. The user may choose a time between 6 and 40 seconds. The default value is 20.

**Bridge Hello Time:** The user may set the time interval between transmission of configuration messages by the root device, thus stating that the Switch is still functioning. A time between 1 and 10 seconds may be chosen, with a default setting of 2 seconds.

**Bridge Forward Delay:** The maximum amount of time (in seconds) that the root device will wait before changing states. The user may choose a time between 4 and 30 seconds. The default is 15 seconds.

**Port Path Cost:** This defines a metric that indicates the relative cost of forwarding packets to specified port list. The value between 1 and 65535 to determine the cost. The lower the number, the greater the probability the port will be chosen to forward packets. The default value is 10.

**Port Path Priority:** Select a value between 0 and 255 to specify the priority for a specified port for forwarding packets. The lower the value, the higher the priority. The default is 128.

#### **SNMP Setting**

Simple Network Management Protocol (SNMP) is an OSI Layer 7 (Application Layer) designed specifically for managing and monitoring network devices. SNMP enables network management stations to read and modify the settings of gateways, routers, switches, and other network devices. Use SNMP to configure system features for proper operation, monitor performance and detect potential problems in the Switch, switch group or network.

Managed devices that support SNMP include software (referred to as an agent), which runs locally on the device. A defined set of variables (managed objects) is maintained by the SNMP agent and used to

manage the device. These objects are defined in a Management Information Base (MIB), which provides a standard presentation of the information controlled by the on-board SNMP agent. SNMP defines both the format of the MIB specifications and the protocol used to access this information over the network.

The Switch supports the SNMP versions 1. In SNMP v.1, user authentication is accomplished using 'community strings', which function like passwords. The remote user SNMP application and the Switch SNMP must use the same community string. SNMP packets from any station that has not been authenticated are ignored (dropped).

The default community strings for the Switch used for SNMP v.1 management access are:

**public** - Allows authorized management stations to retrieve MIB objects.

**private** - Allows authorized management stations to retrieve and modify MIB objects.

#### **Traps**

Traps are messages that alert network personnel of events that occur on the Switch. The events can be as serious as a reboot (someone accidentally turned OFF the Switch), or less serious like a port status change. The Switch generates traps and sends them to the trap recipient (or network manager). Typical traps include trap messages for Device boot up, Authentication Failure, Port status change and Abnormal transmit/receive data packet error.

#### **MIBs**

Management and counter information are stored by the Switch in the Management Information Base (MIB). The Switch uses the standard MIB-II Management Information Base module. Consequently, values for MIB objects can be retrieved from any SNMP-based network

management software. In addition to the standard MIB-II, the Switch also supports its own proprietary enterprise MIB as an extended Management Information Base. The proprietary MIB may also be retrieved by specifying the MIB Object Identifier. MIB values can be either read-only or read-write.

**Enabled / Disabled:** To selecting enable or disable SNMP function on the Switch.

**SNMP Community / Trap:** To configure the SNMP Community or SNMP Trap configuration.

**Configure SNMP Community:** 

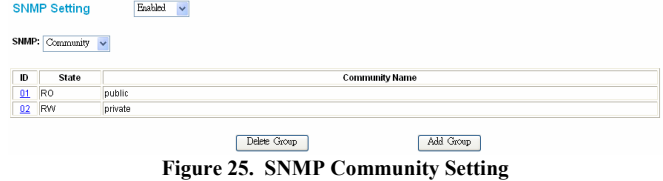

**Add Group:** To add a SNMP Community group, press *"Add Group"* button, the Add SNMP Community configuration window will pop out; fill in the community name and assign the community enable read\_only or read\_write. Press "Apply" button to execute the setting.

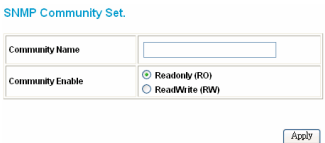

**Figure 26. Add SNMP Community group** 

**Delete Group:** To delete previously defined SNMP Community group, press *"Delete Group"* button, the Delete SNMP Community configuration window will pop out; checked the delete dialog box. Press "*Apply*" to delete the selected SNMP Community Group.

| <b>Delete</b> | 10 | <b>State</b>   | <b>Community Name</b> |
|---------------|----|----------------|-----------------------|
| Ω             | 01 | R <sub>0</sub> | public                |
| Ω             | 02 | R <sub>O</sub> | test2                 |
| $\boxed{2}$   | 03 | RW             | User                  |

**Figure 27. Delete SNMP Community group** 

**Modify Group:** To modify previously defined SNMP Community group, click on the *ID* parameter to enter to the selected SNMP Community Group to configure its community name and community enable. Press *"Apply"* to save change of the SNMP Community Group.

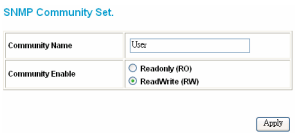

**Figure 28. Modify SNMP Community group** 

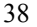

#### **Configure SNMP Trap:**

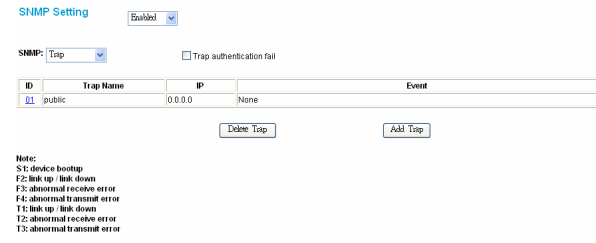

**Figure 29. Configure SNMP Trap Setting** 

**Trap authentication fail:** When checked the dialog box of the *Trap authentication fail*, when fail to authentication, the Switch will trap the authentication fail even to the SNMP host.

**Add Trap:** To create a recipient of SNMP traps generated by the Switch's SNMP agent, press *"Add Trap"* button, and the SNMP Trap Set window will pop out; you can fill in the community name and trap IP address of the remote management station that will serve as the SNMP host for the Switch and checked the events selection to enabled selected event traps.

SNMP Trap Set

| <b>Trap Community Name</b>                |                                                                               |
|-------------------------------------------|-------------------------------------------------------------------------------|
| Trap IP                                   | O<br>$\overline{0}$<br>$\circ$<br>0                                           |
| <b>System Events</b>                      | device bootup                                                                 |
| Fiber<br><b>Port Fyents</b>               | link up / link down<br>abnormal receive error<br>abnormal transmit error      |
| <b>Twisted Pair</b><br><b>Port Events</b> | link up / link down<br>п<br>abnormal receive error<br>abnormal transmit error |

**Figure 30. Add SNMP Trap** 

**Delete Trap:** To delete previously defined SNMP Trap, press *"Delete Trap"* button, the Delete SNMP Trap Delete configuration window will pop out; checked the delete dialog box. Press *"Apply"* to delete the selected SNMP Trap setting.

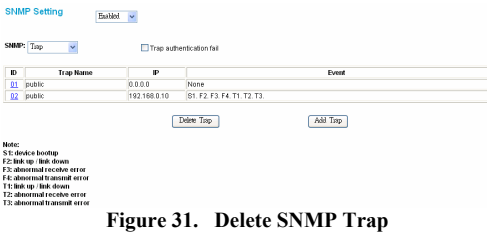

**Modify Trap:** To modify previously defined SNMP Trap, click on the *ID* parameter to enter to the selected SNMP Trap to configure its community name, IP address and events. Press *"Apply"* to save change of the SNMP Trap.

SNMP Trap Set.

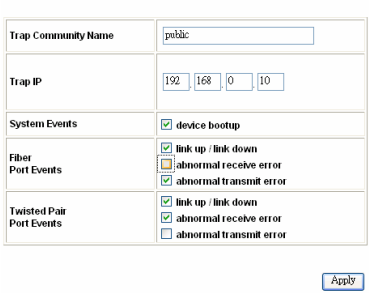

**Figure 32. Modify SNMP Trap** 

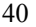

#### **Jumbo Frame Setting**

To enable or disable the Jumbo Frame function on the Switch.

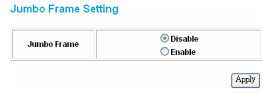

**Figure 33. Jumbo frame setting** 

#### **Device Status**

Click on the *"Status"* to present the device status on this screen, it will show the System Status, Port Status, VLAN Status, Trunk Status and Mirror Status.

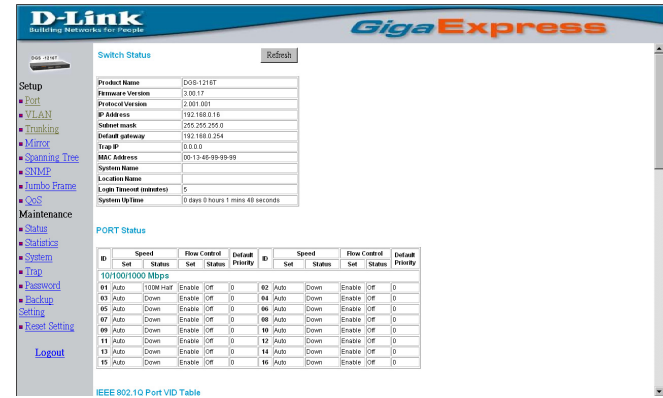

**Figure 34. Device Status** 

Press *"Refresh"* when you need to renew the posted information.

### **Statistic**

The Statistic Menu screen will show the status of each port packet count.

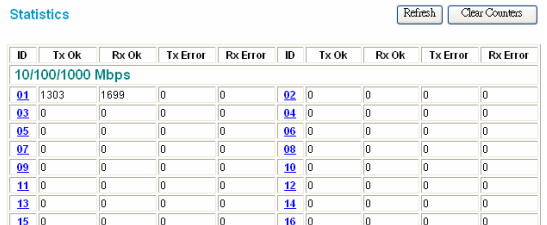

#### **Figure 35. Device statistic**

For Detail packet information, click on the ID parameter as Figure 36.

| Port                      | 01           |                        |         |  |
|---------------------------|--------------|------------------------|---------|--|
|                           |              | <b>TX</b>              |         |  |
| <b>Bytes</b>              | 1056172641   |                        |         |  |
| <b>UnicastPkts</b>        | 843370       | <b>NoCollisionPkts</b> | 831037  |  |
| <b>MulticastPkts</b>      | 1690         | <b>64 BytePkts</b>     | 17686   |  |
| <b>BroadcastPkts</b>      | 2606         | 65 to 127 BytePkts     | 32254   |  |
| 802.3xMacControlPkts      | n            | 128 to 255 BytePkts    | 93832   |  |
| <b>1 CollisionPkts</b>    | 9558         | 256 to 511 BytePkts    | 18709   |  |
| 2~15 CollisionsPkts       | 7071         | 512 to 1023 BytePkts   | 6802    |  |
| <b>ExcessiveCollision</b> | n            | 1024 to 1518 BytePkts  | 678384  |  |
| LateCollision             | n            | 1518 to Max BytePkts   | n       |  |
|                           |              | RX                     |         |  |
| <b>Bytes</b>              | 964827201    |                        |         |  |
| <b>UnicastPkts</b>        | 5681495      | <b>FragmentsErrors</b> | 177484  |  |
| <b>MulticastPkts</b>      | 169317       | <b>OverSizeErrors</b>  | o       |  |
| <b>BroadcastPkts</b>      | 1688900      | <b>64 BytePkts</b>     | 2099557 |  |
| 802.3xMacControlPkts      | n            | 65 to 127 BytePkts     | 1446704 |  |
| FragmentsPkts             | n            | 128 to 255 BytePkts    | 563642  |  |
| <b>OverSizePkts</b>       | $\mathbf{0}$ | 256 to 511 BytePkts    | 153005  |  |
| <b>FCSErrors</b>          | 469          | 512 to 1023 BytePkts   | 59185   |  |
| <b>AlignmentErrors</b>    | o            | 1024 to 1518 BytePkts  | 3218090 |  |
| <b>SymbolErrors</b>       | o            | 1519 to Max BytePkts   | o       |  |

**Figure 36. Port statistic** 

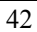

#### **System Setting**

The System Setting includes the System name, Location name, Login Timeout, IP Address, Subnet Mask and Gateway. Through the Web Management Utility, you can easily recognize the device by using the System Name and the Location Name.

The Login Timeout is to set the idle time-out for security issue, when there is no action in running the Web Smart Utility and the time is up, you must re-login to Web Smart Utility before you set the Utility.

Fill up the IP Address, Subnet Mask and Gateway for the device.

**Quetam Satting** 

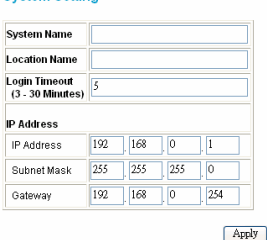

**Figure 37. System setting** 

#### **Trap Setting**

The Trap Setting enables the device to monitor the Trap through the Web Management Utility, set the Trap IP Address of the manager where the trap to be sent.

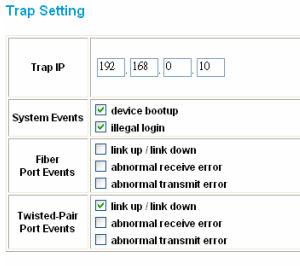

 $\fbox{$\Delta$ poly}$ 

**Figure 38. Trap Setting** 

**System Events:** Monitoring the system's trap.

**Device Bootup:** a trap when booting up the system.

**Illegal Login:** a trap when there is using a wrong password login, and it will record from where the IP to be login.

**Fiber Port Events:** Monitoring the Fiber port status.

**Link Up/Link Down:** a trap when there is linking status happens in fiber port.

**Abnormal\* Receive Error:** a trap when there are receive data error in fiber port.

**Abnormal\* Transmit Error:** a trap when there are transmit data error in fiber port.

**Copper Port Events:** Monitoring the Copper port status.

**Link Up/Link Down:** a trap when there is linking status happens in copper port.

**Abnormal\* Receive Error:** a trap when there are receive data error in copper port.

**Abnormal\* Transmit Error:** a trap when there are transmit data error in copprt port.

*Abnormal\*: 50 error packet count within 10 seconds.* 

## **Set Password**

Password is the invaluable tool for the manager to secure Web Management Switch, use this function to change the password.

If you forget the password, press the "Reset" button in the rear panel of the Switch, the current setting includes VLAN, Port Setting… etc. will be lost and the Switch will restore to the default setting.

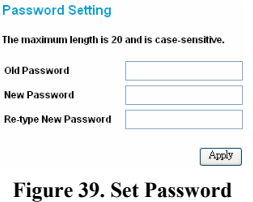

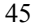

#### **Backup Setting**

The backup tools help you to backup the current setting of the Switch. Once you need to backup the setting, press the *"Backup"* button to save the setting.

To restore a current setting file to the device, you must specify the backup file and press *"Restore"* button to proceed the setting of the recorded file.

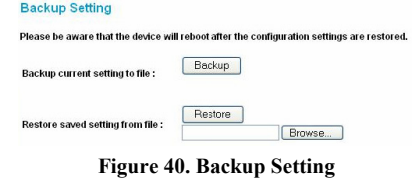

*Note: when restoring a recorded file, the current password will not be erased.* 

#### **Reset Setting**

The Factory Reset button helps you to reset the device back to the default setting from the factory. Be aware that the entire configuration will be reset, the IP address of the device will be set to default setting 192.168.0.1.

**Factory Reset** 

Please be aware that all configuration will reset to default value.

Factory Reset

**Figure 41. Reset Setting** 

## Logout

When press this function, the web configuration will go back to first Login page.

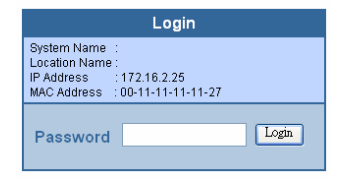

**Figure 42. Logout** 

## *TECHNICAL SPECIFICATIONS*

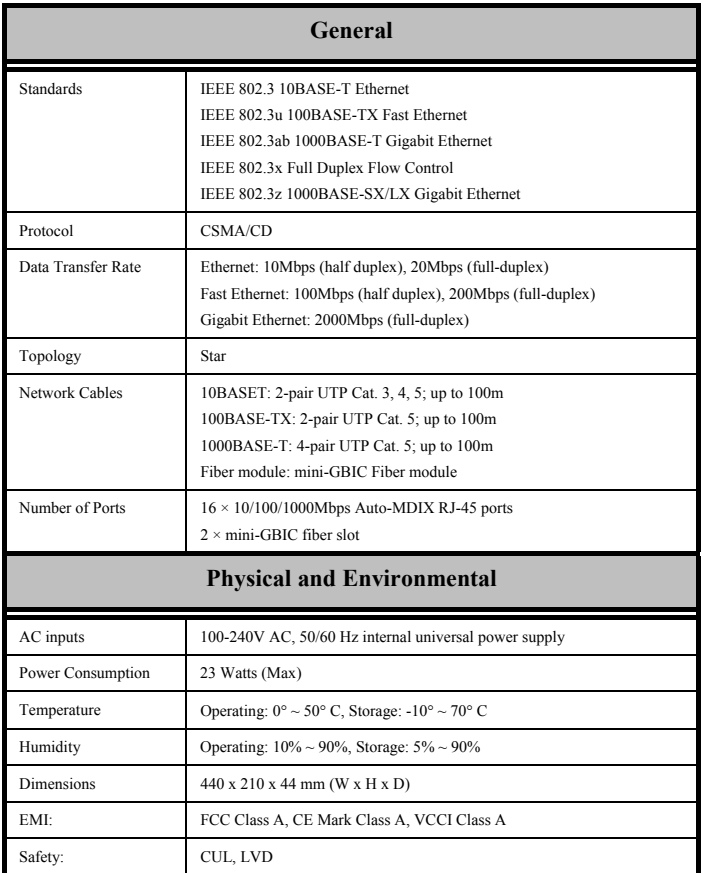

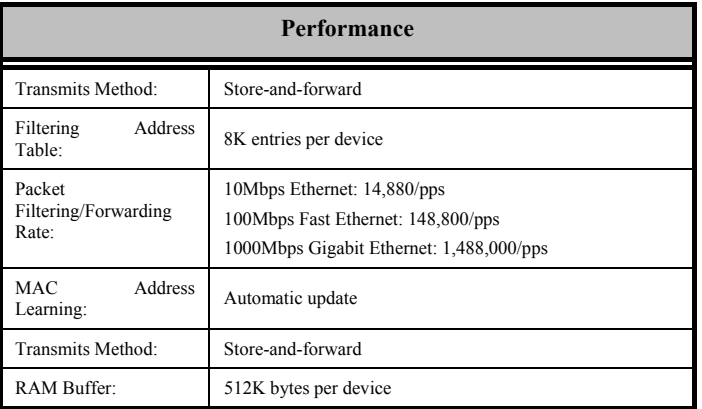

# D-Link **Building Networks for People**

# **Limited Warranty** (USA Only)

Subject to the terms and conditions set forth herein, D-Link Systems, Inc. ("D-Link") provides this Limited Warranty:

- 
- Only to the person or entity that originally purchased the product from D-Link or its authorized reseller or distributor, and<br>• Only for products purchased and delivered within the fifty states of the United States, the

Limited Warranty: D-Link warrants that the hardware portion of the D-Link product described below ("Hardware") will be free from material defects in<br>workmanship and materials under normal use from the date of original reta as otherwise stated herein.

- Hardware (excluding power supplies and fans): Five (5) Years
- Power supplies and fans: One (1) Year
- Spare parts and spare kits: Ninety (90) days

The customer's sole and exclusive remedy and the entire liability of D-Link and its suppliers under this Limited Warranty will be, at D-Link's option, to repair or replace the defective Hardware during the Warranty Period at no charge to the original owner or to refund the actual purchase price paid. Any repair or replacement will be rendered by D-Link at an Authorized D-Link Service of correction, or if D-Link determines that it is not practical to repair or replace the defective Hardware, the actual price paid by the original purchaser for the<br>defective Hardware will be refunded by D-Link upon return

Limited Software Warranty: D-Link warrants that the software portion of the product ("Software") will substantially conform to D-Link's then current functional<br>specifications for the Software, as set forth in the applicabl days ("Software Warranty Period"), provided that the Software is properly installed on approved hardware and operated as contemplated in its documentation.<br>D-Link further warrants that, during the Software Warranty Period, provided only to the original licensee, and is subject to the terms and conditions of the license granted by D-Link for the Software. Replacement Software will<br>be warranted for the remainder of the original Warranty Period licensee for the non-conforming Software will be refunded by D-Link; provided that the non-conforming Software (and all copies thereof) is first returned to D-<br>Link. The license granted respecting any Software for which a

*Non-Applicability of Warranty:* The Limited Warranty provided hereunder for Hardware and Software portions of D-Link's products will not be applied to and does not cover any refurbished product and any product purchased through the inventory clearance or liquidation sale or other sales in which D-Link, the<br>sellers, or the liquidators expressly disclaim their warranty obligat

Submitting A Claim: The customer shall return the product to the original purchase point based on its return policy. In case the return policy period has expired and the product is within warranty, the customer shall submit a claim to D-Link as outlined below:

- The customer must submit with the product as part of the claim a written description of the Hardware defect or Software nonconformance in sufficient detail to allow D-Link to confirm the same, along with proof of purchas product is not registered.
- The customer must obtain a Case ID Number from D-Link Technical Support at 1-877-453-5465, who will attempt to assist the customer in resolving any suspected defects with the product. If the product is considered defective, the customer must obtain a Return Material Authorization ("RMA") number by completing the RMA form and entering the assigned Case ID Number at https://rma.dlink.com
- After an RMA number is issued, the defective product must be packaged securely in the original or other suitable shipping package to ensure that it will<br>not be damaged in transit, and the RMA number must be prominently mar in the shipping package. D-Link will only replace the defective portion of the product and will not ship back any accessories.
- The customer is responsible for all in-bound shipping charges to D-Link. No Cash on Delivery ("COD") is allowed. Products sent COD will either be<br>rejected by D-Link or become the property of D-Link. Products shall be fully packages will be shipped to the customer via UPS Ground or any common carrier selected by D-Link. Return shipping charges shall be prepaid by D-<br>Link if you use an address in the United States, otherwise we will ship the p you use an address in the United States, otherwise we will ship the product to you freight collect. Expedited shipping is available upon request and provided shipping charges are prepaid by the customer.

D-Link may reject or return any product that is not packaged and shipped in strict compliance with the foregoing requirements, or for which an RMA number is<br>not visible from the outside of the package. The product owner ag

*What Is Not Covered:* The Limited Warranty provided herein by D-Link does not cover: Products that, in D-Link's judgment, have been subjected to abuse, accident, alteration, modification, tampering, negligence, misuse, faulty installation, lack of reasonable care, repair or service in any way that is not contemplated in the documentation for the product, or if the model o other sales in which D-Link, the sellers, or the liquidators expressly disclaim their warranty obligation pertaining to the product. While necessary maintenance<br>or repairs on your Product can be performed by any company,

**Disclaimer of Other Warranties:** EXCEPT FOR THE LIMITED WARRANTY SPECIFIED HEREIN, THE PRODUCT IS PROVIDED "AS-IS" WITHOUT ANY<br>WARRANTY OF ANY KIND WHATSOEVER INCLUDING, WITHOUT LIMITATION, ANY WARRANTY OF MERC

*Limitation of Liability:* To the Maximum extent permitted by LAW, D-LINK IS NOT LIABLE UNDER ANY CONTRACT, NEGLIGENCE, STRICT<br>LIABILITY OR OTHER LEGAL OR EQUITABLE THEORY FOR ANY LOSS OF USE OF THE PRODUCT, INCONVENIENCE ARE EXCLUSIVE AND ARE IN LIEU OF ANY OTHER WARRANTIES OR REMEDIES, EXPRESS, IMPLIED OR STATUTORY.

*Governing Law*: This Limited Warranty shall be governed by the laws of the State of California. Some states do not allow exclusion or limitation of incidental or consequential damages, or limitations on how long an implied warranty lasts, so the foregoing limitations and exclusions may not apply. This Limited<br>Warranty provides specific legal rights and you may also have other ri

*Trademarks:*D-Link is a registered trademark of D-Link Systems, Inc. Other trademarks or registered trademarks are the property of their respective owners.

Copyright Statement: No part of this publication or documentation accompanying this product may be reproduced in any form or by any means or used to<br>make any derivative such as translation, transformation, or adaptation wi United States Copyright Act of 1976 and any amendments thereto. Contents are subject to change without prior notice. Copyright 2004 by D-Link Corporation/D-Link Systems, Inc. All rights reserved.

*CE Mark Warning:*This is a Class A product. In a residential environment, this product may cause radio interference, in which case the user may be required to take adequate measures.

**FCC Statement:** This equipment has been tested and found to comply with the limits for a Class A digital device, pursuant to part 15 of the FCC Rules. These<br>limits are designed to provide reasonable protection against har radio frequency energy and, if not installed and used in accordance with the instructions, may cause harmful interference to radio communication. However, there is no guarantee that interference will not occur in a particular installation. Operation of this equipment in a residential environment is likely to cause<br>harmful interference to radio or television reception. If thi

- Reorient or relocate the receiving antenna.
- Increase the separation between the equipment and receiver.
- Connect the equipment into an outlet on a circuit different from that to which the receiver is connected.
- Consult the dealer or an experienced radio/TV technician for help.

**For detailed warranty information applicable to products purchased outside the United States, please contact the corresponding local D-Link office.** 

*Register online your D-Link product at http://support.dlink.com/register/ Product registration is entirely voluntary and failure to complete or return this form will not diminish your warranty rights.*

# **International Offices**

**U.S.A**  17595 Mt. Herrmann Street Fountain Valley, CA 92708 TEL: 1-800-326-1688 URL: www.dlink.com

**Canada**  2180 Winston Park Drive Oakville, Ontario, L6H 5W1 Canada TEL: 1-905-8295033 FAX: 1-905-8295223 URL: www.dlink.ca

**Europe (U. K.)**<br>4<sup>th</sup> Floor, Merit House Edgware Road, Colindale London NW9 5AB U.K. TEL: 44-20-8731-5555 FAX: 44-20-8731-5511 URL: www.dlink.co.uk

**Germany**  Schwalbacher Strasse 74 D-65760 Eschborn Germany TEL: 49-6196-77990 FAX: 49-6196-7799300 URL: www.dlink.de

**France**  No.2 all'ee de la Fresnerie 78330 Fontenay le Fleury France TEL: 33-1-30238688 FAX: 33-1-30238689 URL: www.dlink.fr

**Netherlands**  Weena 290 3012 NJ, Rotterdam **Netherlands** Tel: +31-10-282-1445 Fax: +31-10-282-1331 URL: www.dlink.nl

**Belgium**  Rue des Colonies 11 B-1000 Brussels

Belgium Tel: +32(0)2 517 7111 **Fax: +**32(0)2 517 6500 URL: www.dlink.be

**Italy**  Via Nino Bonnet n. 6/b 20154 – Milano Italy TEL: 39-02-2900-0676 FAX: 39-02-2900-1723 URL: www.dlink.it

**Sweden**  P.O. Box 15036, S-167 15 Bromma Sweden TEL: 46-(0)8564-61900 FAX: 46-(0)8564-61901 URL: www.dlink.se

**Denmark**  Naverland 2, DK-2600 Glostrup, Copenhagen Denmark TEL: 45-43-969040 FAX: 45-43-424347

URL: www.dlink.dk

**Norway**  Karihaugveien 89 N-1086 Oslo Norway TEL: +47 99 300 100 FAX: +47 22 30 95 80 URL: www.dlink.no

**Finland**  Latokartanontie 7A FIN-00700 HELSINKI Finland TEL: +358-10 309 8840 FAX: +358-10 309 8841 URL: www.dlink.fi

#### **Spain**

Avenida Diagonal, 593-95, 9th floor 08014 Barcelona Spain TEL: 34 93 4090770 FAX: 34 93 4910795 URL: www.dlink.es

**Portugal**  Rua Fernando Pahla 50 Edificio Simol 1900 Lisbon Portugal TEL: +351 21 8688493 URL: www.dlink.es

**Czech Republic**  Vaclavske namesti 36, Praha 1 Czech Republic TEL :+420 (603) 276 589 URL: www.dlink.cz

**Switzerland**  Glatt Tower, 2.OG CH-8301 Glattzentrum Postfach 2.OG Switzerland TEL : +41 (0) 1 832 11 00 FAX: +41 (0) 1 832 11 01 URL: www.dlink.ch

#### **Greece**

101, Panagoulis Str. 163-43 Helioupolis Athens, Greece TEL : +30 210 9914 512 FAX: +30 210 9916902 URL: www.dlink.gr

**Luxemburg**  Rue des Colonies 11,

B-1000 Brussels, Belgium TEL: +32 (0)2 517 7111 FAX: +32 (0)2 517 6500 URL: www.dlink.be

**Poland**  Budynek Aurum ul. Walic-w 11 PL-00-851 Warszawa Poland

TEL : +48 (0) 22 583 92 75 FAX: +48 (0) 22 583 92 76 URL: www.dlink.pl

**Hungary<br>R-k-czi-t 70-72<br>HU-1074** Budapest Hungary TEL : +36 (0) 1 461 30 00 FAX: +36 (0) 1 461 30 09 URL: www.dlink.hu

#### **Singapore**

1 International Business Park #03-12 The Synergy Singapore 609917 TEL: 65-6774-6233 FAX: 65-6774-6322 URL: www.dlink-intl.com

#### **Australia**

1 Giffnock Avenue North Ryde, NSW 2113 Australia TEL: 61-2-8899-1800 FAX: 61-2-8899-1868 URL: www.dlink.com.au

#### **India**

D-Link House, Kurla Bandra Complex Road Off CST Road, Santacruz (East) Mumbai - 400098 India TEL: 91-022-26526696/56902210 FAX: 91-022-26528914 URL: www.dlink.co.in

#### **Middle East (Dubai)**

P.O.Box: 500376 Office: 103, Building:3 Dubai Internet City Dubai, United Arab Emirates Tel: +971-4-3916480 Fax: +971-4-3908881 URL: www.dlink-me.com

**Turkey** 

Ayazaga Maslak Yolu Erdebil Cevahir Is Merkezi 5/A Ayazaga – Istanbul Turkiye TEL: +90 212 289 56 59 FAX: +90 212 289 76 06 URL: www.dlink.com.tr

**Egypt** 19 El-Shahed Helmy, El Masri Al-Maza, Heliopolis Cairo, Egypt TEL:+202 414 4295 FAX:+202 415 6704 URL: www.dlink-me.com

**Israel** 

11 Hamanofim Street Ackerstein Towers, Regus Business Center P.O.B 2148, Hertzelia-Pituach 46120 Israel TEL: +972-9-9715700 FAX: +972-9-9715601 URL: www.dlink.co.il

**LatinAmerica**  Isidora Goyeechea 2934 Ofcina 702 Las Condes Santiago – Chile TEL: 56-2-232-3185 FAX: 56-2-232-0923 URL: www.dlink.cl

**Brazil**  Av das Nacoes Unidas 11857 – 14- andar - cj 141/142 Brooklin Novo Sao Paulo - SP - Brazil CEP 04578-000 (Zip Code) TEL: (55 11) 21859300 FAX: (55 11) 21859322 URL: www.dlinkbrasil.com.br

**South Africa**  Einstein Park II Block B 102-106 Witch-Hazel Avenue Highveld Technopark **Centurion** Gauteng Republic of South Africa TEL: 27-12-665-2165 FAX: 27-12-665-2186 URL: www.d-link.co.za

#### **Russia**

Grafsky per., 14, floor 6 Moscow 129626 Russia TEL: 7-095-744-0099 FAX: 7-095-744-0099 #350 URL: www.dlink.ru

**China**<br>No.202,C1 Building, Huitong Office Park, No. 71, Jianguo<br>Road, Chaoyang District, Beijing 100025, China. TEL +86-10-58635800 FAX: +86-10-58635799 URL: www.dlink.com.cn

**Taiwan** 

2F, No. 119, Pao-Chung Rd. Hsin-Tien, Taipei Taiwan TEL: 886-2-2910-2626 FAX: 886-2-2910-1515 URL: www.dlinktw.com.tw

**Headquarters**  2F, No. 233-2, Pao-Chiao Rd. Hsin-Tien, Taipei Taiwan TEL: 886-2-2916-1600 FAX: 886-2-2914-6299 URL: www.dlink.com.tw

# **Registration Card All Countries and Regions Excluding USA**

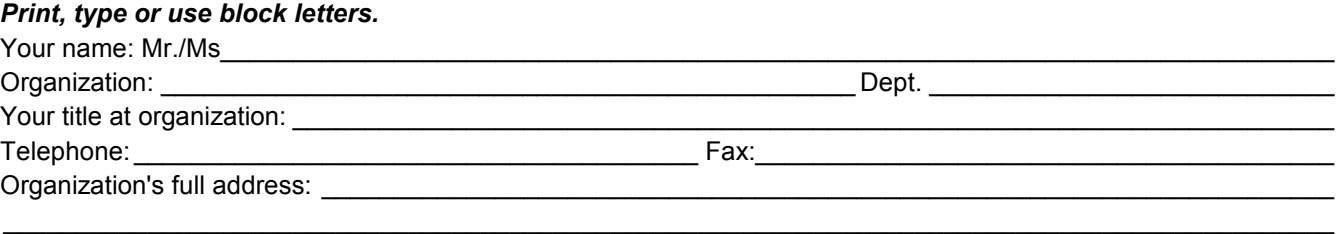

#### $\textsf{Country:}\_\_$

Date of purchase (Month/Day/Year):

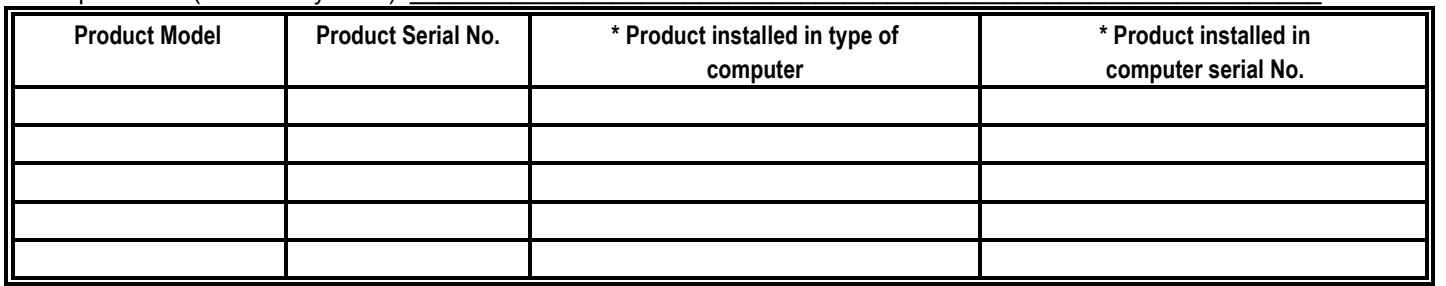

*Product was purchased from:* 

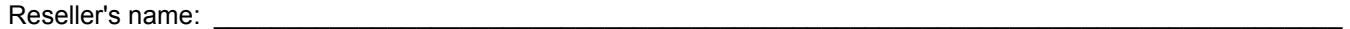

Telephone:

**Answers to the following questions help us to support your product:** 

- *1. Where and how will the product primarily be used?*  □Home □Office □Travel □Company Business □Home Business □Personal Use
- *2. How many employees work at installation site?*  1 employee 2-9 10-49 50-99 100-499 500-999 1000 or more
- *3. What network protocol(s) does your organization use ?*  XNS/IPX TCP/IP DECnet Others\_\_\_\_\_\_\_\_\_\_\_\_\_\_\_\_\_\_\_\_\_\_\_\_\_\_\_\_\_
- *4. What network operating system(s) does your organization use ?*  D-Link LANsmart Novell NetWare NetWare Lite SCO Unix/Xenix PC NFS 3Com 3+Open Cisco Network Banyan Vines DECnet Pathwork Windows NT Windows 98 Windows 2000/ME Windows XP  $\Box$  Others
- *5. What network management program does your organization use ?*  D-View HP OpenView/Windows HP OpenView/Unix SunNet Manager Novell NMS □NetView 6000 □Others
- *6. What network medium/media does your organization use ?*  Fiber-optics Thick coax Ethernet Thin coax Ethernet 10BASE-T UTP/STP 100BASE-TX 1000BASE-T Wireless 802.11b and 802.11g wireless 802.11a Others\_\_\_\_\_\_\_\_\_\_\_\_\_\_\_\_\_
- *7. What applications are used on your network?*  Desktop publishing Spreadsheet Word processing CAD/CAM DDatabase management DAccounting DOthers
- *8. What category best describes your company?*  DAerospace DEngineering DEducation DFinance DHospital DLegal DInsurance/Real Estate DManufacturing Retail/Chain store/Wholesale Government Transportation/Utilities/Communication VAR □System house/company □Other

 $\frac{1}{2}$  ,  $\frac{1}{2}$  ,  $\frac{1$  $\overline{\phantom{a}}$  ,  $\overline{\phantom{a}}$  ,  $\overline{\phantom{a}}$ 

- *9. Would you recommend your D-Link product to a friend?*  □Yes □No □Don't know yet
- *10.Your comments on this product?*

(\* Applies to adapters only)

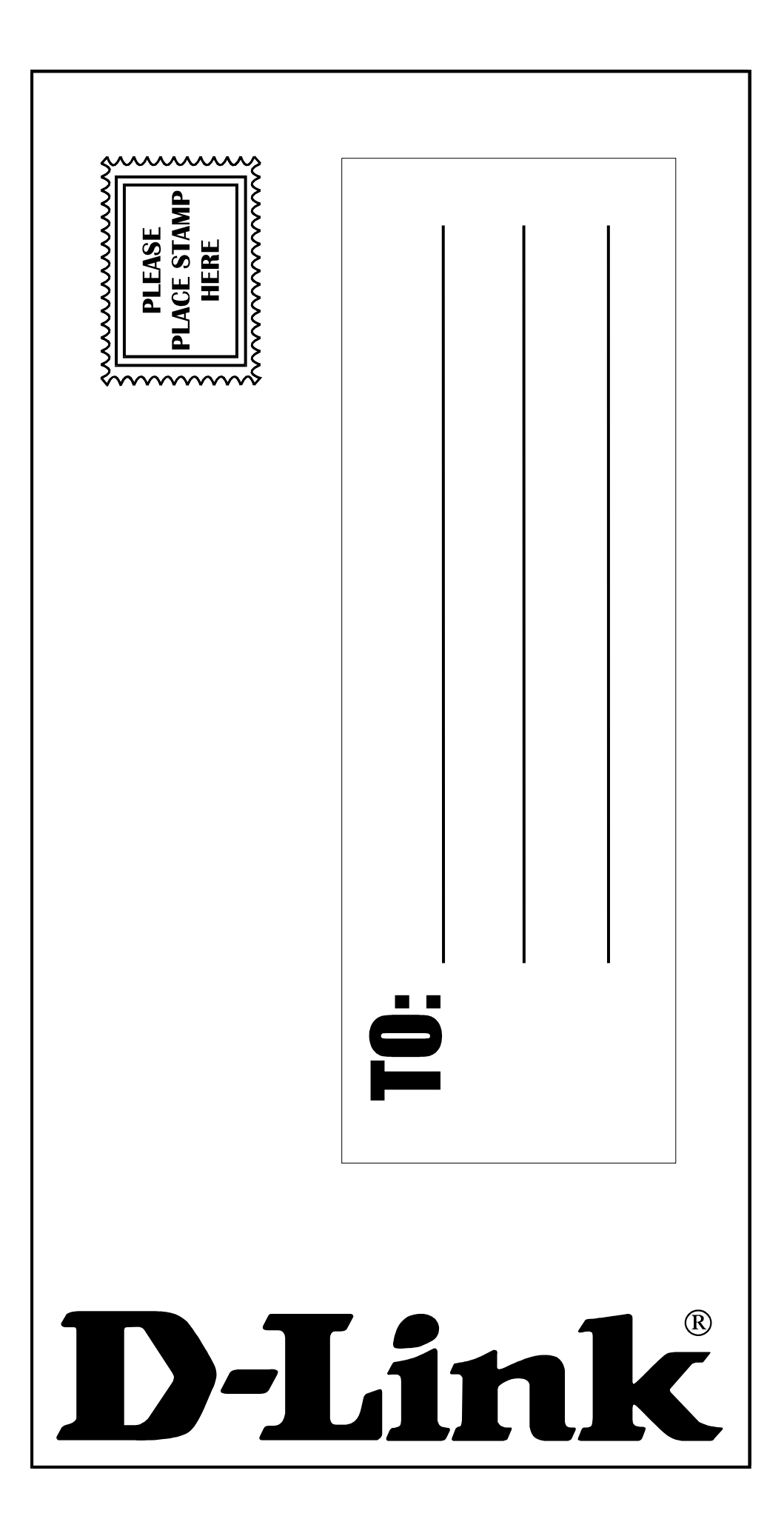